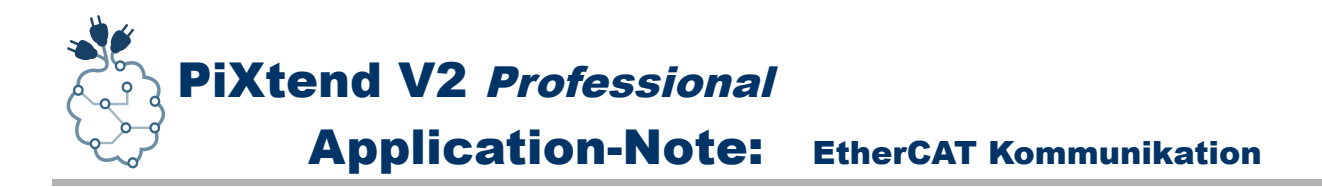

# Application Note

# **EtherCAT Kommunikation mit PiXtend V2**

*Einrichtung und Verwendung von EtherCAT-Geräten unter CODESYS V3.5*

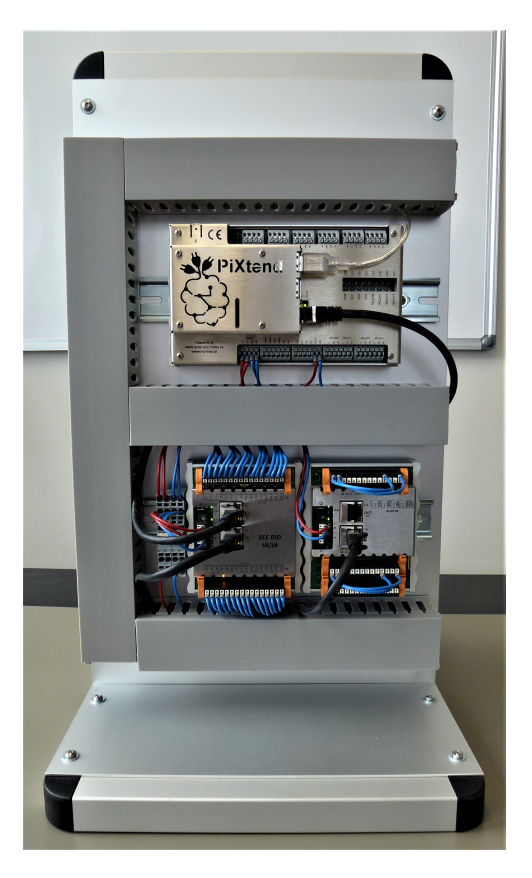

*Stand 09.02.2019, V1.00 APP-PX2-580*

Qube Solutions GmbH Arbachtalstr. 6, 72800 Eningen, Germany <http://www.qube-solutions.de/> [https://www.pixtend.de](https://www.pixtend.de/)

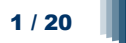

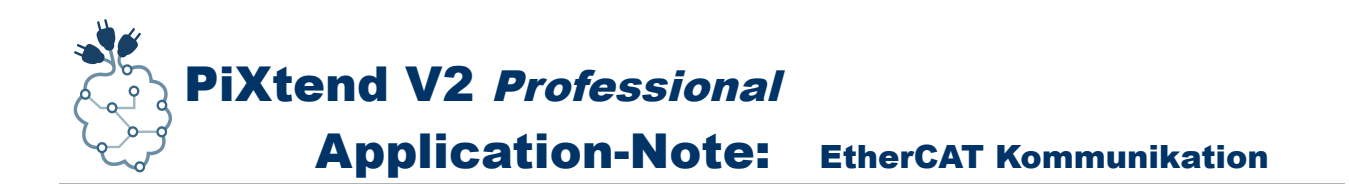

## **Versionshistorie**

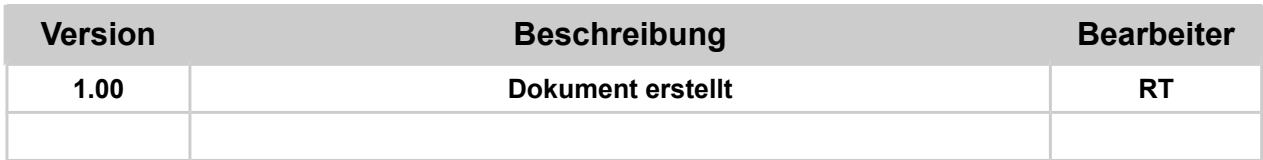

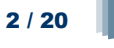

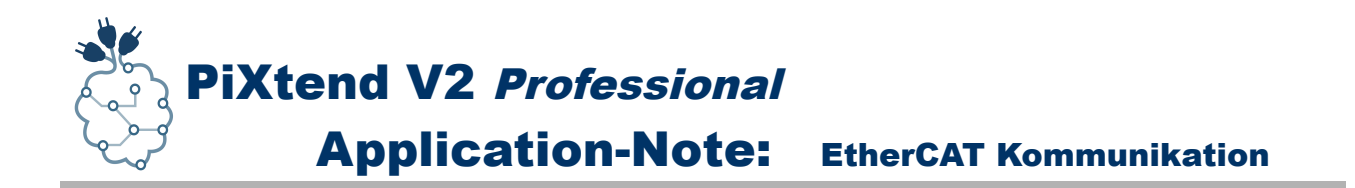

## Inhaltsverzeichnis

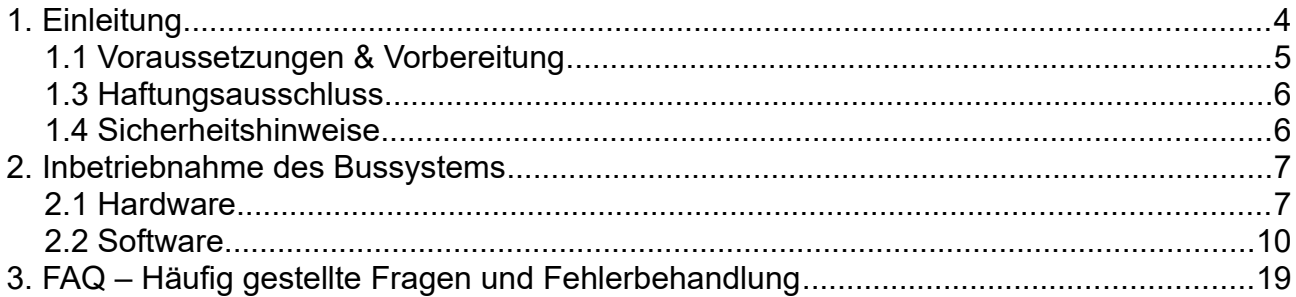

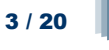

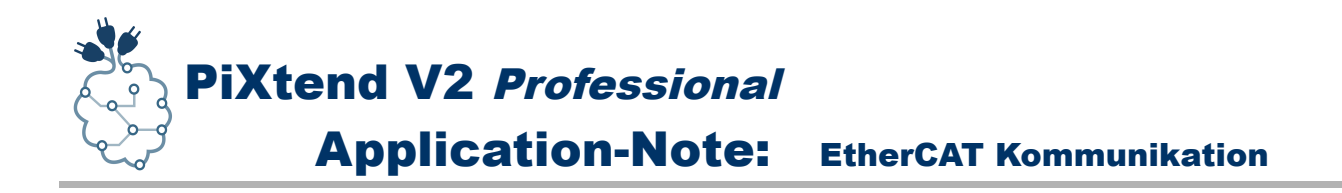

## **1. Einleitung**

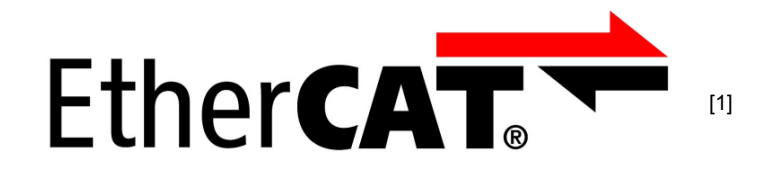

Der EtherCAT<sup>[1](#page-3-0)</sup>-Feldbus der *Firma Beckhoff Automation* hat sich in den letzten Jahren als einer der Standards bei den Ethernet-basierten Bussystemen im industriellen Umfeld durchgesetzt. Besonders durch die einfache Einbindung von Geräten, der harten Echtzeitfähigkeit und der Vielzahl verfügbarer Module am Markt nimmt die Verbreitung und Relevanz weiter zu.

Auch mit CODESYS und PiXtend lassen sich EtherCAT-Geräte einfach verwenden. Wir zeigen Ihnen in dieser Applikation Note, wie Sie Ihr PiXtend-System mit EtherCAT-I/Os erweitern können.

Wir verwenden in dieser App-Note beispielhaft jeweils ein DI/DO 16/16 und ein AI/AO 12/6 Standard EtherCAT-Modul vom Markt.

Viele weitere Informationen, Tipps und Tricks finden Sie auch in unserem Support-Forum unter:<https://www.pixtend.de/forum/>und im FAQ ab Seite [19](#page-18-0) in diesem Dokument.

Die jeweils neusten Versionen aller Dokumente und Software-Komponenten finden Sie im Download-Bereich unserer Homepage:<https://www.pixtend.de/downloads/>

<span id="page-3-0"></span>1 EtherCAT und das zugehörige Logo sind eingetragene Markennamen der Firma Beckhoff Automation GmbH & Co. KG – [www.beckhoff.de](https://www.beckhoff.de/)

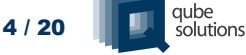

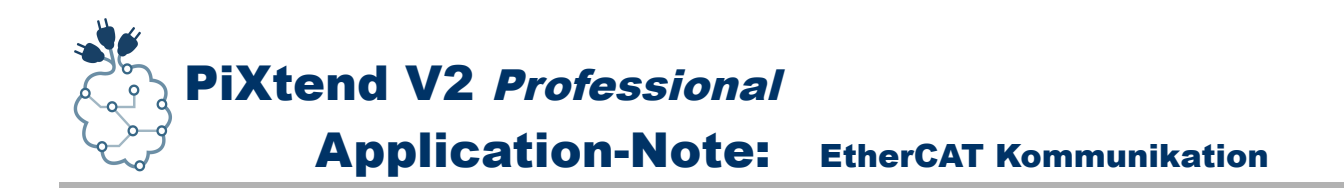

### *1.1 Voraussetzungen & Vorbereitung*

Für die Verwendung des EtherCAT-Buses wird, abgesehen von CODESYS V3.5, keine spezielle Software oder Anpassungen im Linux-System benötigt.

Für jedes EtherCAT-Gerät gibt es jedoch vom Hersteller *Gerätebeschreibungen im XML-Format*. Diese erhalten Sie in der Regel von der Homepage des Herstellers.

Wir arbeiten in den nachfolgenden Anleitung mit folgender Hardware:

- PiXtend V2 -S- mit Raspberry Pi 3 B+ (QS 602)
- USB Ethernet Dongle DeLOCK Model 61147 (QS 133)
- 2 x Ethernet-Kabel: 0,5 Meter
- EtherCAT-Module<sup>\*</sup>: 1 x DI/O 16/16 und 1 x AI/O 1[2](#page-4-0)/6<sup>2</sup>

Wir gehen in dieser App-Note davon aus, dass Sie CODESYS und die benötigen Packages für den Raspberry Pi und PiXtend V2 installiert und ein CODESYS Projekt angelegt haben. Falls dies nicht der Fall sein sollte, so finden Sie weitere Informationen zu den genannten Themen in unserem *Softwarehandbuch*, das Sie in unserem Download-Bereich laden können: [www.pixtend.de/downloads/](https://www.pixtend.de/downloads/)

Es wird das CODESYS SD Karten Image verwendet, welches Sie ebenfalls kostenlos auf unserer Homepage herunterladen können. Achten Sie darauf, dass Sie das für Ihr PiXtend V2 (-S- oder -L-) passende SD Karten Image verwenden.

#### *\* Hinweis:*

*Die hier vorgestellten EtherCAT-Module benötigen keinen zusätzlichen Buskoppler, da diese Funktion bei diesen Modulen bereits integriert ist.*

<span id="page-4-0"></span>2 Genaue Modellangaben, Bezeichnungen und Bezugsmöglichkeiten auf Anfrage

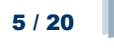

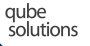

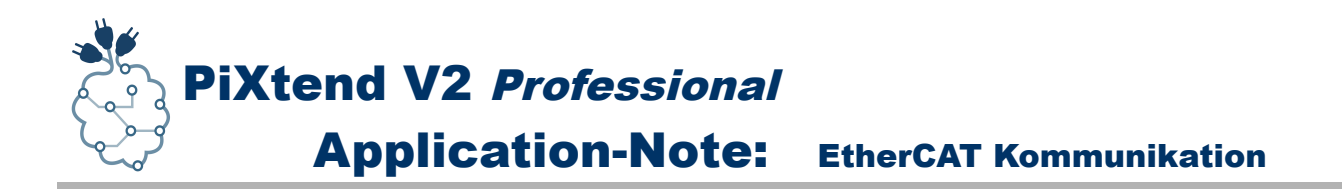

## *1.3 Haftungsausschluss*

Weder Qube Solutions GmbH noch 3S-Smart Software Solutions können für etwaige Schäden verantwortlich gemacht werden, die unter Umständen durch die Verwendung der zur Verfügung gestellten Software, Hardware, Treiber oder der hier beschriebenen Schritte entstehen können.

### *1.4 Sicherheitshinweise*

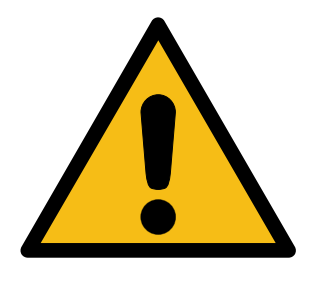

Wird die Ethernet-Schnittstelle des Raspberry Pi für den EtherCAT-Bus verwendet, so sollte darauf geachtet werden, dass von dieser Schnittstelle keine Verbindung (über Hubs oder Switches) zum Heim- oder Firmennetzwerk besteht.

Die Schnittstellen sind zwar elektrisch kompatibel und werden auch nicht beschädigt, doch können ungewollte Effekte im Netzwerk entstehen:

- Belastung des Netzwerks durch Broadcast-Nachrichten: kann in großen Firmennetzwerken zu einem "Broadcast-Sturm" führen, der die normale Netzwerkfunktion beeinträchtigen kann.
- Verzögerung oder Verlust von EtherCAT-Prozessdaten durch Ethernet-Switches: Switches sind in einem EtherCAT-Bus nicht vorgesehen und sollten nicht verwendet werden.

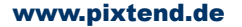

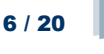

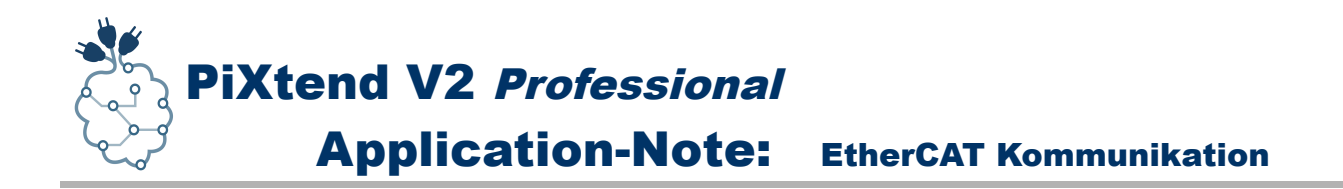

## **2. Inbetriebnahme des Bussystems**

Im ersten Schritt stellen wir die benötigten Verbindungen her und kommen dann zur Konfiguration und Inbetriebnahme der Software.

### *2.1 Hardware*

Da der EtherCAT-Bus die einzige Ethernet-Schnittstelle des Raspberry Pi belegt, müssen wir uns eine andere Möglichkeit schaffen, um uns mit CODESYS auf den Raspberry Pi zu verbinden und das Programm zu übertragen.

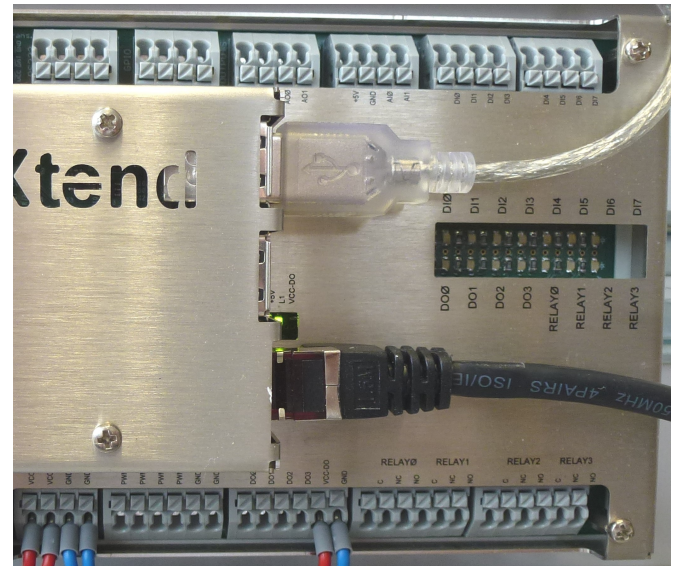

Abbildung 1: USB Ethernet Dongle anschließen

Wir verwenden zu diesem Zweck einen USB-Ethernet-Dongle. Der Vorteil eines solchen Dongles ist, dass die Ethernet Schnittstelle des Dongles sich genauso verhält wie die Ethernet Schnittstelle des Raspberry Pi. Es ist an dieser Stelle keine weitere Konfiguration notwendig.

Es ist nun also möglich, dass wir die Ethernet-Schnittstelle (Bezeichnung im Linux: *eth0*) exklusiv für EtherCAT einsetzen und per Ethernet Dongle (*eth1*), wie sonst auch, mit CODESYS auf das PiXtend V2 System zugreifen.

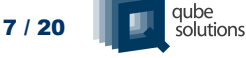

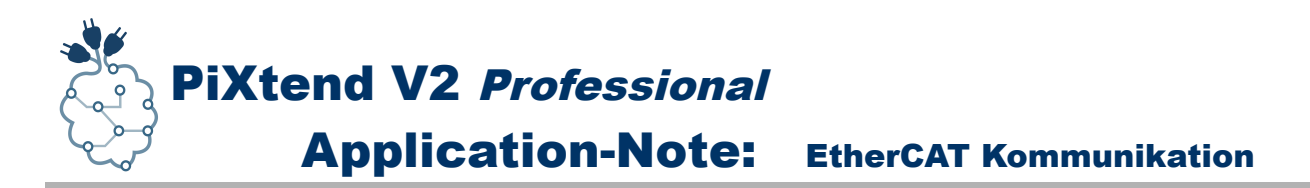

Mit einer Standard-Ethernet-Leitung (egal ob Patch oder Crossover) wird der Raspberry Pi mit dem DIO 16/16 Modul verbunden und mit einer zweiten Ethernet-Leitung wird das DIO 16/16 Modul mit dem AIO12/6 verbunden.

Die Ethernet-Leitungen dürfen jeweils eine maximale Länge von 100 Metern haben, was besonders in der Haus- und Gebäudeautomation viele Vorteile und Freiheiten mit sich bringt.

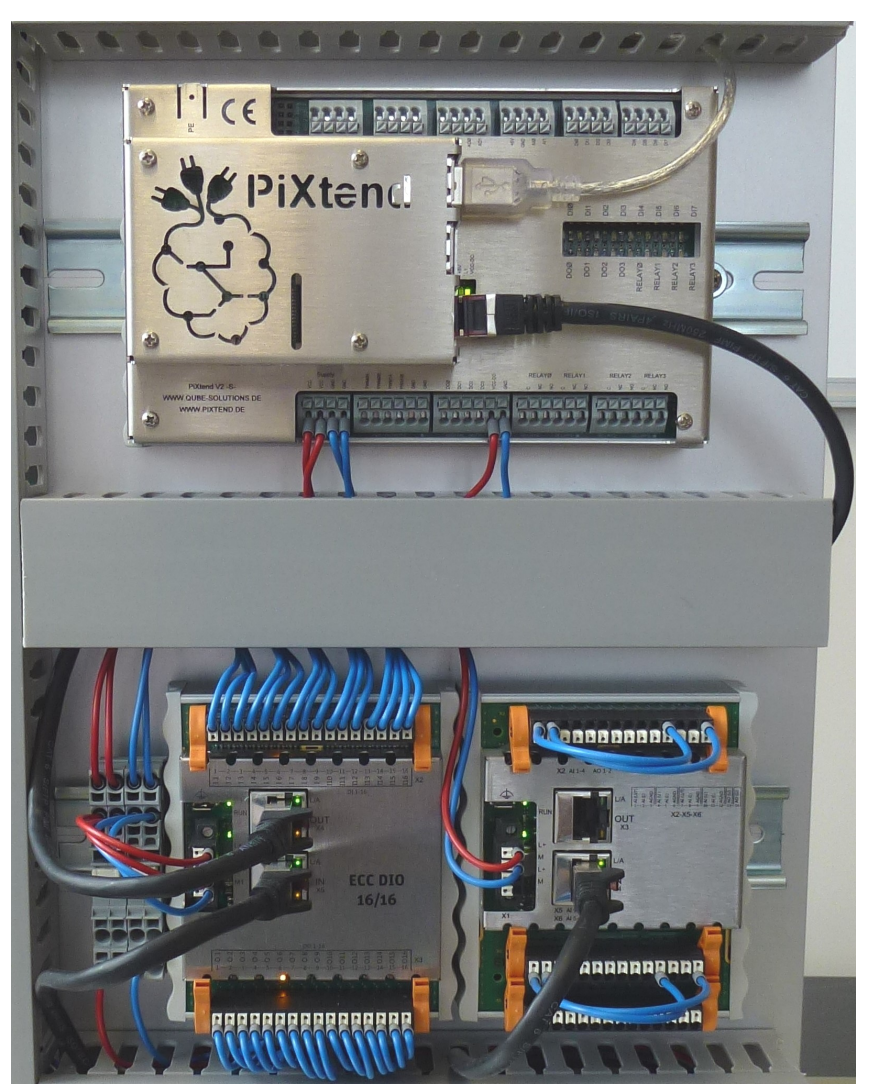

Abbildung 2: Ethernet-Leitungen (schwarzes Kabel) verbunden

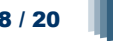

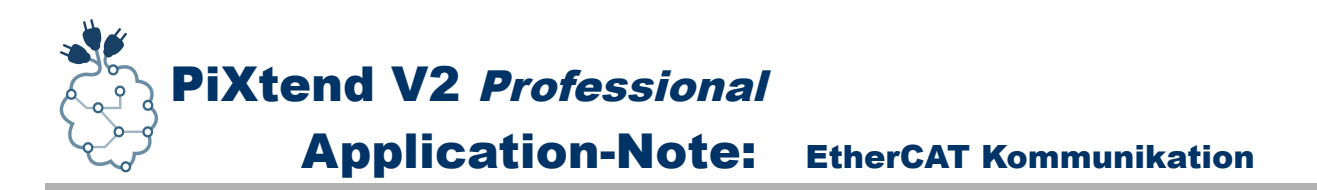

Es gibt bei den verwendetem EtherCAT-Modulen immer zwei Steckverbinder. Ein "Eingang" (IN) und ein "Ausgang" (OUT). D.h. die Module lassen sich wie eine Kette der Reihe nach verbinden, ohne dass man einen EtherCAT-Switch (Verteiler) oder zusätzliche Hardware braucht. Bei unserem Aufbau kommen wir direkt vom EtherCAT-Master (dem Raspberry Pi) und verbinden daher das Ethernet-Kabel mit dem Eingang "IN" am DIO 16/16 Modul. Das zweite Ethernet-Kabel stecken wir am DIO 16/16 Modul in den Ausgang "OUT" und verbinden es mit dem Eingang "IN" am AIO 12/6 Modul. Je nach Hersteller kann die Bezeichnung abweichen. Bitte informieren Sie sich ggf. beim Hersteller bzw. im technischen Datenblatt des Geräts wie die Verkabelung erfolgen muss.

Auch die Stromversorgung der EtherCAT-Module wird nach den Angaben des Herstellers ausgeführt. Wir haben beide Module, wie empfohlen, mit 24 V DC versorgt, was dem Standard in der industriellen Automatisierungstechnik entspricht.

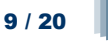

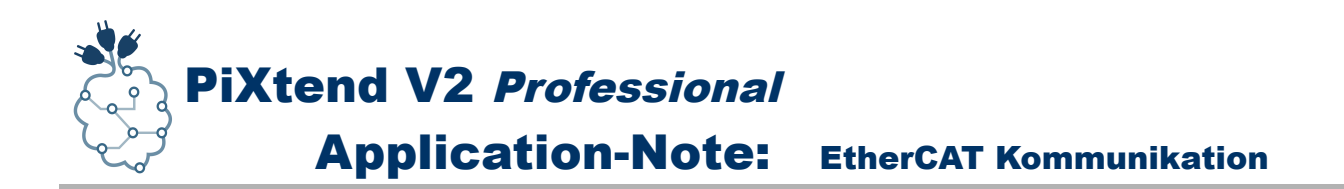

### *2.2 Software*

Starten Sie zunächst CODESYS V3 und erstellen ein Projekt, eine kurze Anleitung hierzu finden Sie im [Softwarehandbuch](https://www.pixtend.de/files/manuals/pixtend_v2_software_manual_DE.pdf) auf unserer [Homepage.](https://www.pixtend.de/downloads/)

Als Nächstes installieren wir die *XML Device Description*, damit machen wir die Module in CODESYS "bekannt" und wir können diese später in CODESYS nutzen.

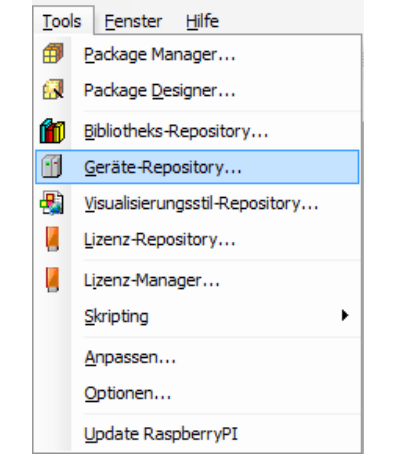

Abbildung 3: XML-Gerätebeschreibung installieren

Über *Tools → Geräte-Repository → Installieren* lässt sich die XML-Datei auswählen und installieren.

Nun können wir durch Rechts-Klick auf das Raspberry Pi Device ein "Gerät anhängen":

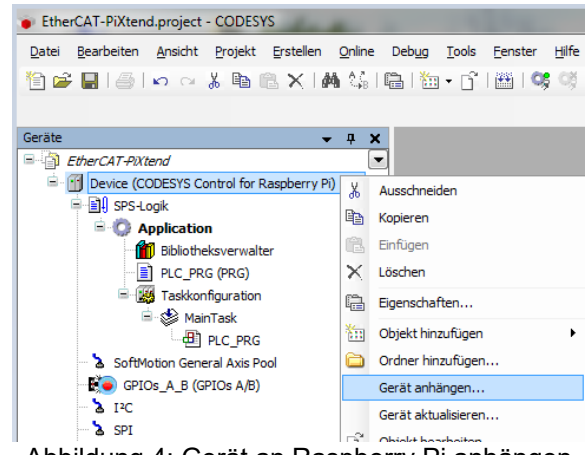

#### Abbildung 4: Gerät an Raspberry Pi anhängen

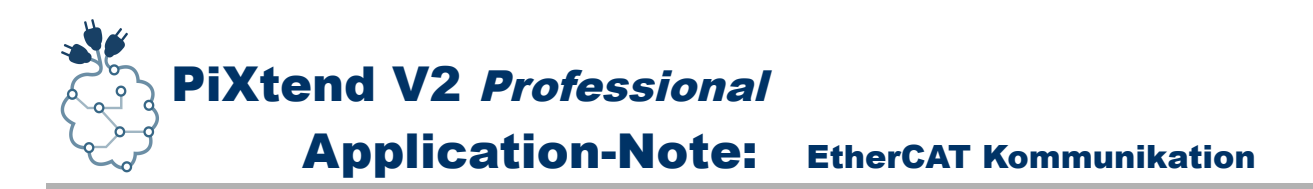

Es öffnet sich ein Fenster, in dem die zur Verfügung stehenden Bussysteme angezeigt werden.

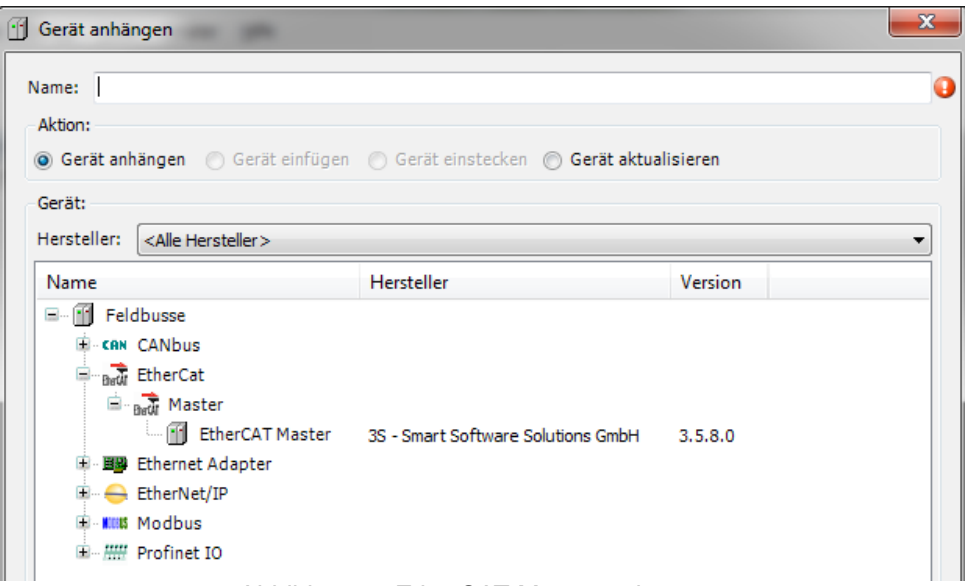

Abbildung 5: EtherCAT-Master anhängen

Wir möchten EtherCAT verwenden, also hängen wir einen EtherCAT Master an.

An dieser Stelle möchten wir Sie darauf hinweisen, dass PiXtend im EtherCAT-Bus immer nur der Master sein kann. Sie können also über den EtherCAT-Bus nicht mehrere PiXtend-Boards bzw. Raspberry Pis miteinander verbinden. Die Slaves in einem EtherCAT-Bus sind in der Regel keine komplexen Rechner, sondern I/O-Module für Mess-, Regel- und Steuerungsaufgaben.

Wenn Sie mehrere PiXtend-Board zu einem großen System verbinden möchten, so bietet sich die Verwendung von Modbus TCP als Protokoll an.

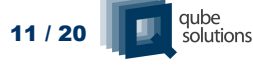

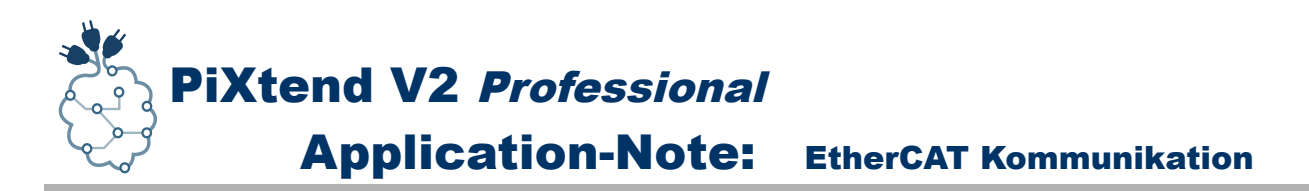

Nach dem Anhängen des EtherCAT-Master an die Raspberry Pi Steuerung sollte das Programm zum ersten Mal übersetzt und auf die Steuerung übertragen werden.

Zur Übertragung des Projekts auf die Steuerung wird nun die zweite Ethernet-Schnittstelle (Dongle) verwendet. Die "normale" Ethernet-Schnittstelle haben wir im vorherigen Schritt mit dem DI/O 16/16 Modul verbunden.

Wir doppelklicken also auf das Device (CODESYS Control for Raspberry Pi) und klicken auf "Netzwerk durchsuchen..." und wählen den Raspberry Pi aus.

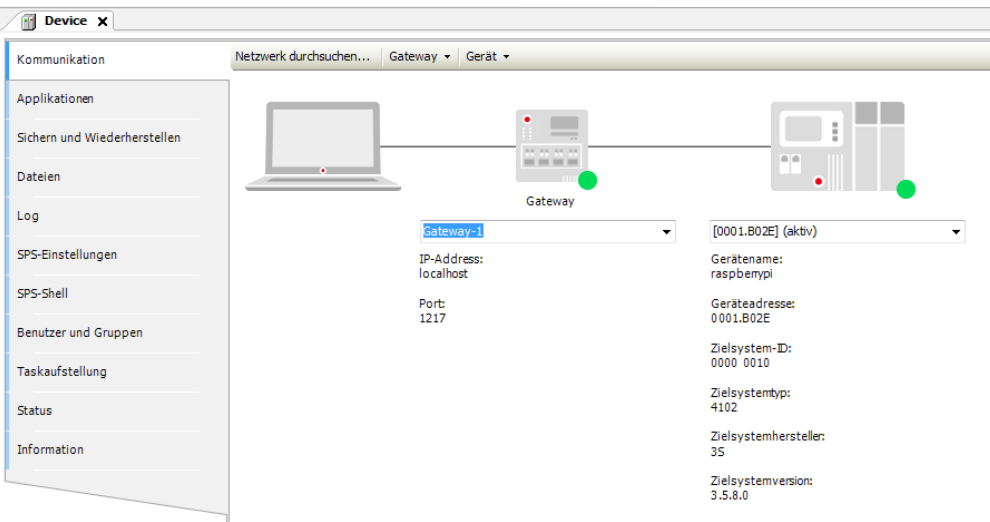

<span id="page-11-0"></span>Abbildung 6: Device (Raspberry Pi) im Netzwerk gefunden und ausgewählt

Sollten Sie Probleme haben das Gerät zu finden, so müssen Sie ggf. die grundsätzlichen Einstellungen des USB-Ethernet-Dongles im Linux überprüfen und ggf. anpassen. Die Verbindung zum Netzwerk bzw. zum Entwicklungsrechner (auf dem die CODESYS Programmierumgebung ausgeführt wird) muss bestehen.

Wenn Sie das Gerät gefunden und ausgewählt haben, wie Abbildung [6](#page-11-0) zeigt, so können Sie sich Einloggen.

Es wird ein Fehler während der Codeerzeugung angezeigt:

<sup>©</sup> EtherCAT Master: Die EtherCAT NIC-Einstellung ist nicht gesetzt! Ouell-Mac ist 00-00-00-00-00-00!

Der EtherCAT-Master weiß zu diesem Zeitpunkt noch nicht, welche Schnittstelle er für die EtherCAT-Kommunikation verwenden soll. Wir wechseln auf den, wegen des Fehlers rot unterstrichenen, EtherCAT-Master. Neben dem Eintrag "Quelladresse (MAC) findet sich ein Button *"Durchsuchen"*, das folgende Popup-Fenster öffnet sich:

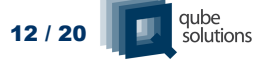

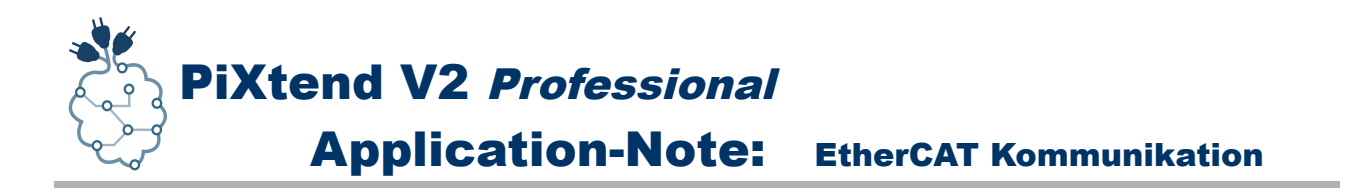

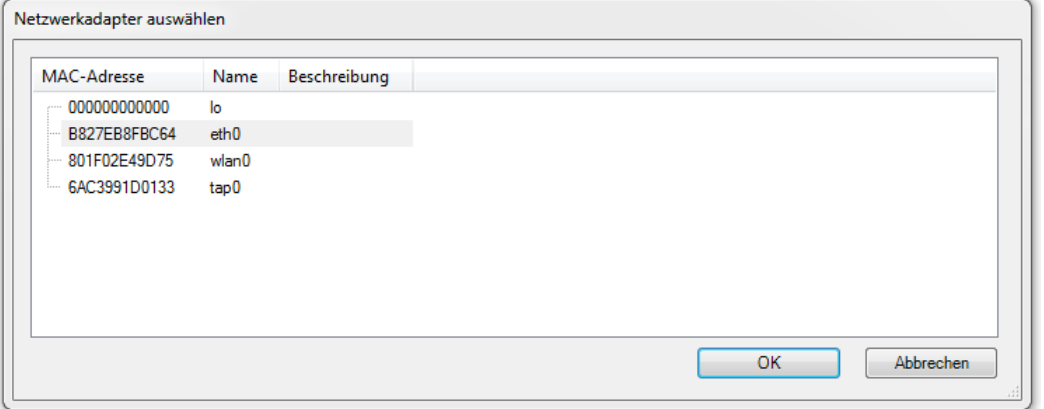

Abbildung 7: Netzwerkadapter auswählen

Wir möchten die EtherCAT-Module an der Ethernet-Schnittstelle *eth0* ansprechen. Also wählen wir diese aus. Die Quelladresse (MAC) und der Netzwerkname *eth0* wird eingetragen.

Die MAC-Adresse ist bei jedem Gerät unterschiedlich. Wundern Sie sich also nicht, dass Sie hier eine andere Nummer / Adresse vorfinden.

#### *Info für Fortgeschrittene:*

*Die Kommunikation mit PiXtend wird über einen eigenen Task gesteuert, dies bedeutet dass Sie die Zykluszeit des EtherCAT Tasks frei verändern können. So sind Zykluszeiten von minimal 1 ms für EtherCAT möglich. Dies kann besonders dann interessant und sinnvoll sein, wenn schnelle Regelungsaufgaben realisiert werden sollen.*

*Den "PiXtend Task" selbst sollten Sie unverändert lassen, da dies sonst Auswirkungen auf die Kommunikation mit dem PiXtend Mikrocontroller haben kann.*

Der EtherCAT-Master kennt nun seine Schnittstelle und wir laden das Programm auf die

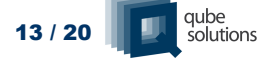

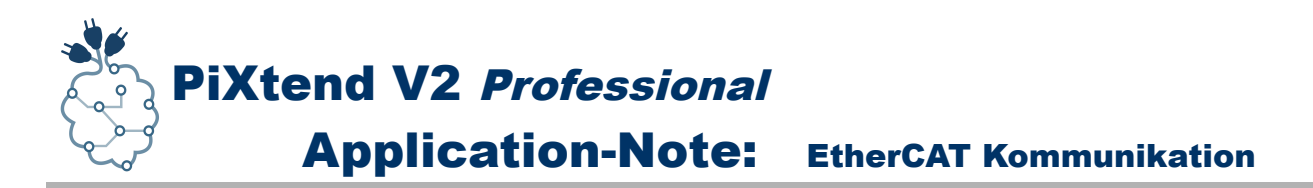

Steuerung. Jetzt können wir einen Rechts-Klick auf den EtherCAT-Master im Gerätefenster machen und wählen "Geräte suchen" aus. Die angeschlossene Geräte werden angezeigt:

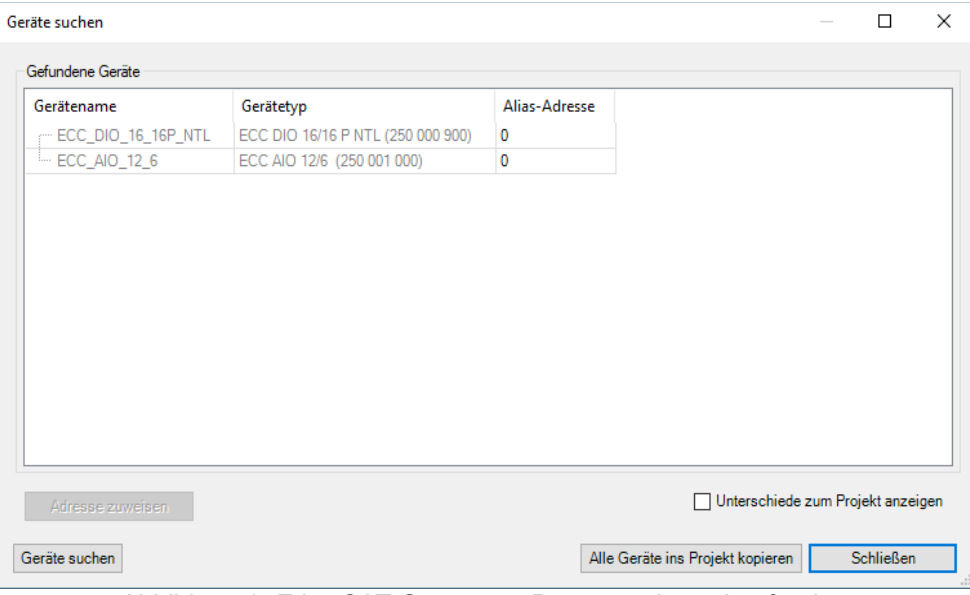

Abbildung 8: EtherCAT-Geräte am Bus gesucht und gefunden

Wir wählen "Alle Geräte ins Projekt kopieren".

Sollte der Gerätename / Gerätetyp nicht angezeigt werden, so haben Sie die XML-Gerätebeschreibung nicht (korrekt) installiert. Kontrollieren Sie im *Geräte-Repository* ob für die angeschlossenen Geräte die richtigen Gerätebeschreibungen installiert sind. Es kann vorkommen, dass ein Neustart von CODESYS notwendig ist, bevor die Geräte korrekt erkannt werden.

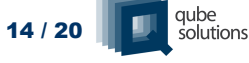

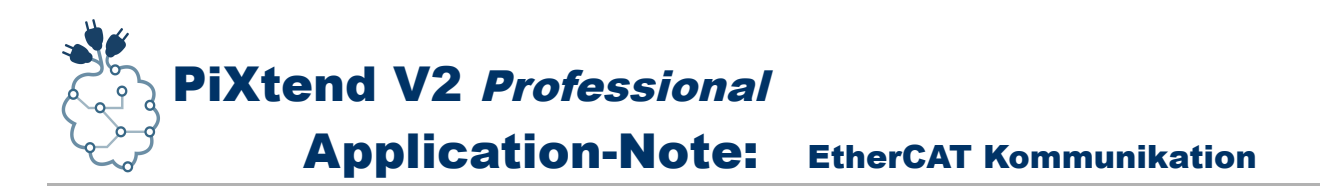

Ihr Geräte-Baum sollte nun folgendermaßen aussehen:

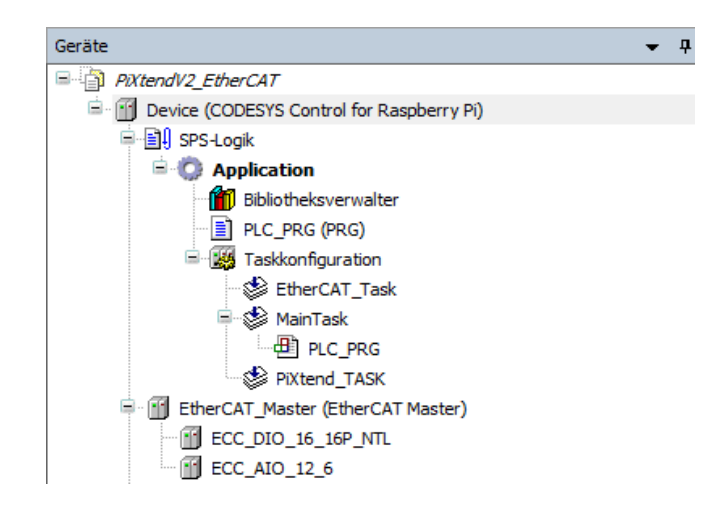

Abbildung 9: Gerätebaum mit EtherCAT-Geräten

Wie schon von PiXtend bekannt, muss bei E/A-Geräten immer eingestellt werden wann diese Daten austauschen sollen. Deswegen wechseln wir auf das hier verwendete E/A-Gerät "ECC\_DIO\_16\_16\_P\_NTL" und auf die Registerkarte "EtherCAT E/A-Abbild".

Die Prozessdaten, hier digitale Ein- und Ausgänge, werden angezeigt. Im linken unteren Teil des Fensters gibt eine Drop-Downliste mit der Beschriftung "Variablen aktualisieren". Hier stellen wir "A*ktiviert 2: immer im Buszyklus-Task*" ein:

| Allgemein                                            | Suchen   |         |                  | Filter Alle anzeigen |              |         | $\overline{\phantom{a}}$ |  |
|------------------------------------------------------|----------|---------|------------------|----------------------|--------------|---------|--------------------------|--|
| Prozessdaten                                         | Variable | Mapping | Kanal            | Adresse              | Typ          | Einheit | Beschreibung             |  |
|                                                      | ్త<br>田. |         | Digital Output 0 | %QB0                 | <b>USINT</b> |         | Digital Output 0         |  |
| EtherCAT E/A-Abbild                                  | 由<br>×.  |         | Digital Output 1 | $%$ QB1              | <b>USINT</b> |         | Digital Output 1         |  |
|                                                      | ×.<br>œ. |         | Digital Input 0  | %IB0                 | <b>USINT</b> |         | Digital Input 0          |  |
|                                                      |          |         |                  |                      |              |         |                          |  |
| EtherCAT IEC-Objekte<br><b>Status</b><br>Information | ⊞∴ ¥∌    |         | Digital Input 1  | %IB1                 | <b>USINT</b> |         | Digital Input 1          |  |
|                                                      |          |         |                  |                      |              |         |                          |  |
|                                                      |          |         |                  |                      |              |         |                          |  |

Abbildung 10: Einstellung für die Aktualisierung der Prozessdaten

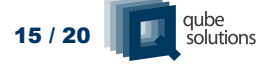

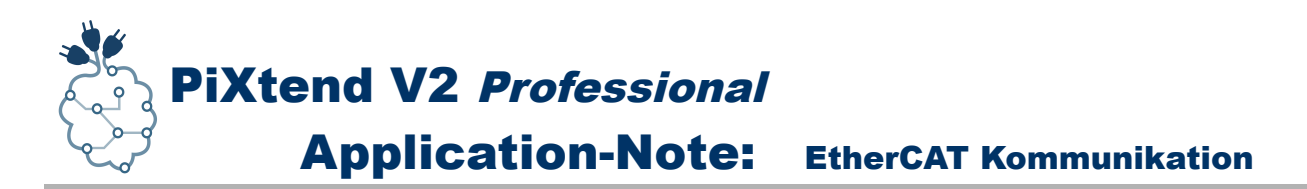

Jetzt ist es soweit und wir können das fertig konfigurierte Programm auf die Steuerung übertragen.

Nach der Übertragung werden die Geräte zunächst mit einem orangefarbenen Symbol angezeigt. Da das Programm noch nicht gestartet ist, läuft der EtherCAT-Master ebenfalls noch nicht und der Datenaustausch ist pausiert.

Nach dem starten des Programms (F5) kann es einen Augenblick dauern bis der Master anläuft und die Geräte nun grün / betriebsbereit angezeigt werden:

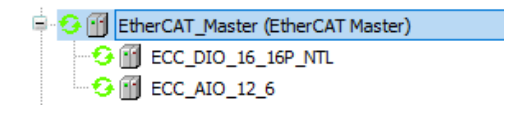

Auch die LEDs mit der Beschriftung "RUN" an beiden EtherCAT Modulen wechseln auf die Farbe grün. Die "IN" und "OUT" LEDs zeigen durch grünes Blinken die aktive Datenübertragung an.

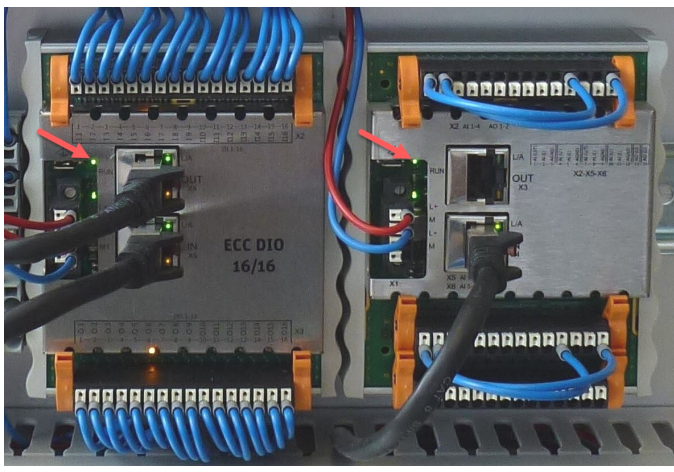

Abbildung 11: EtherCAT-Geräte im Betrieb

#### Sie haben es geschafft:

### **der EtherCAT-Bus läuft und die Geräte werden korrekt angesprochen.**

Wir können nun auf einfache Weise und zunächst ohne ein richtiges Programm zu erstellen die Ausgänge testen. Dazu setzen wir einen oder mehrere Ausgänge im Prozessabbild per Klick auf *TRUE* und schreiben die Werte mit der Tastenkombination *STRG+F7* auf die Steuerung.

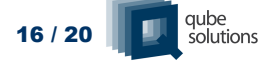

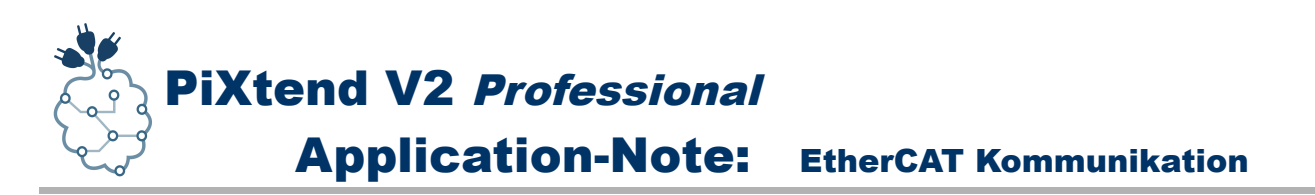

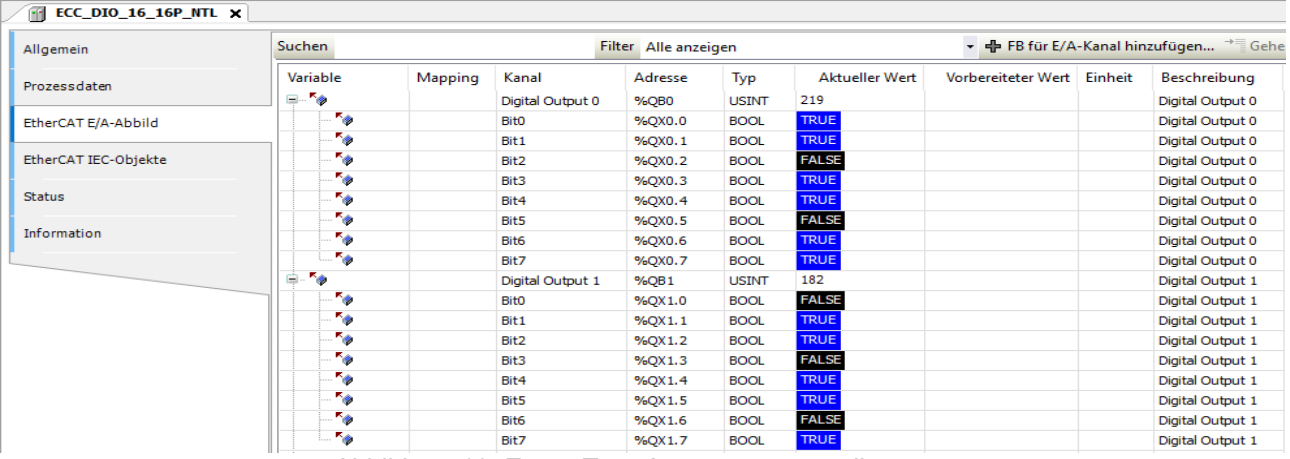

Abbildung 12: Erster Test: Ausgänge manuell setzen

Die Ausgänge werden geschrieben und die LEDs der Ausgänge leuchten:

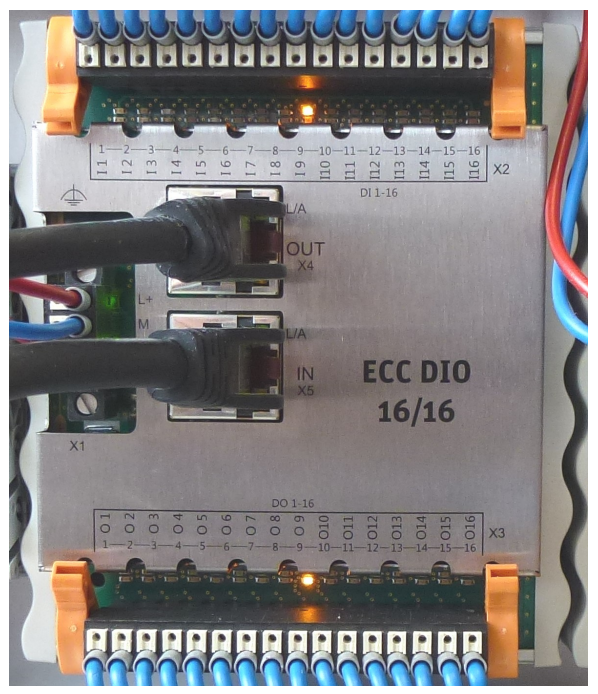

Abbildung 13: LED-Anzeige am DI/DO-Gerät

Die Ausgänge haben wir jetzt eingeschaltet, was ist aber mit den Eingängen?

Die Eingänge können einfach getestet werden, indem ein Kabel zwischen einem Ausgang und einem gegenüberliegenden Eingang angeschlossen wird. In der EtherCAT E/A-Abbild Ansicht ändert sich dann der jeweilige Eingang bei einem HIGH-Pegel von FALSE auf TRUE.

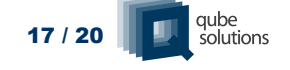

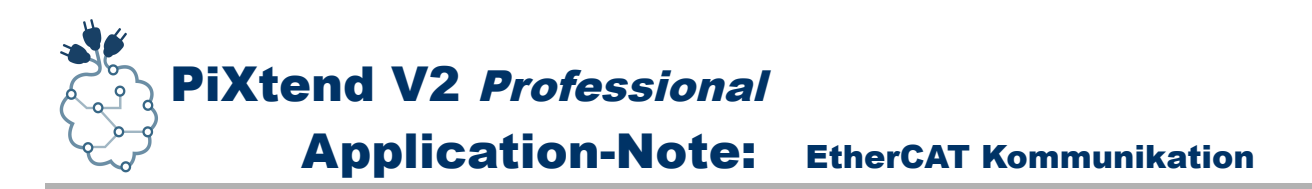

Bisher haben wir uns nur mit den digitalen Ein- und Ausgängen in unserem Projekt beschäftigt, wir haben aber noch ein weiteres EtherCAT-Modul mit analogen Ein- und Ausgängen.

Die Bedienung erfolgt hier genauso wie beim digitalen Modul, nur dass wir jetzt Zahlen eingeben müssen. Das AI/O 12/6 Modul arbeitet je nach Einstellungen und Ein-/Ausgang, im Bereich von 0 V – 10 V bzw. 0 mA – 20 mA. Die Werteeingabe muss aber in Millivolt (mV) bzw. Milliampere (mA) erfolgen. Auch bei diesem Modul stellen wir die Drop-Downliste mit der Beschriftung "Variablen aktualisieren" um. Wir stellen hier wie auch beim anderen Modul "A*ktiviert 2: immer im Buszyklus-Task*" ein.

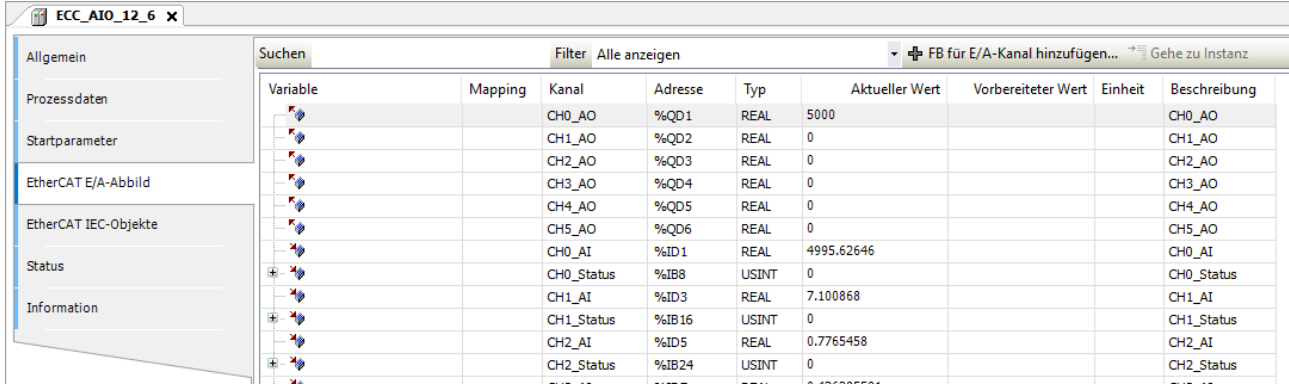

<span id="page-17-0"></span>Abbildung 14: Analogwert 5 Volt ausgeben

Möchten wir eine Spannung von 5 Volt am Ausgangskanal 0 (CH0\_AO) ausgeben, dann müssen wir wie in Abbildung [14](#page-17-0) zu sehen ist, einen Wert von 5000 (mV) eingeben. Mit der Tastenkombination STRG+F7 lässt sich dann dieser Wert wie gewohnt auf die Steuerung schreiben.

Leider gibt es beim Analogmodul keine LEDs die Anzeigen welcher Ausgang aktiv ist und welcher nicht. Um herauszufinden ob der analoge Ausgang tatsächlich funktioniert, können wir einfach den analogen Spannungsausgang mit einem analogen Spannungseingang verbinden. In Abbildung [14](#page-17-0) ist gut zu sehen, dass am Eingangskanal 0 ziemlich genau 5000 (mV), also 5 Volt anliegen. Der analoge Ausgang und Eingang funktionieren genau wie gedacht.

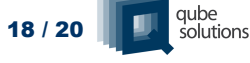

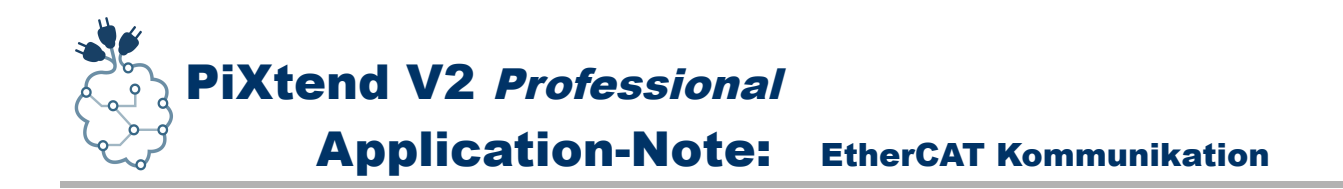

## <span id="page-18-0"></span>**3. FAQ – Häufig gestellte Fragen und Fehlerbehandlung**

#### *Mein Raspberry Pi Gerät lässt über CODESYS nicht finden, was tun?*

Bitte überprüfen Sie folgenden Punkte um das Problem einzugrenzen:

Läuft auf dem Raspberry Pi die CODESYS-Runtime?

 $\rightarrow$  am Besten unser vorbereitetes CODESYS SD-Karten Image verwenden oder die Runtime manuell aufspielen (Anleitung ist in der CODESYS Online Hilfe enthalten)

 $\rightarrow$  in der Linux-Konsole das Programm "top" aufrufen, hier werden alle laufenden Tasks des Betriebssystems angezeigt. Hier sollte ein Eintrag "codesyscontrol" angezeigt werden. Ansonsten ist die Runtime, welche automatisch nach dem Booten startet, nicht installiert.

Ist der Raspberry Pi im selben Netzwerk wie der PC, auf dem die CODESYS-Programmieroberfläche läuft?

 $\rightarrow$  Da bei der Verwendung von EtherCAT die Ethernet-Schnittstelle des Raspberry Pi belegt wird, muss eine Verbindung über einen USB-to-Ethernet-Dongle oder über WLAN hergestellt werden.

 $\rightarrow$  Überprüfen Sie, ob der Raspberry Pi eine Verbindung zum PC hat, z.B. per "ping" Befehl

#### *Die EtherCAT-Geräte werden zwar gefunden, doch sind diese dem System nicht bekannt bzw. die korrekten Namen werden nicht angezeigt.*

Überprüfen Sie ob die XML-Gerätebeschreibung korrekt installiert wurde. Ggf. starten Sie CODESYS nach der Installation der Gerätebeschreibungen neu und versuchen Sie es erneut.

#### *Ich habe ein EtherCAT-Gerät, jedoch keine passende XML-Datei. Woher bekomme ich diese Datei?*

Die XML-Datei wird in der Regel auf der Homepage des jeweiligen Herstellers zum Download angeboten. Falls dies nicht der Fall sein sollte, so müssen Sie die Herstellerfirma oder den Händler kontaktieren.

Ohne XML-Datei können Sie das Gerät nicht verwenden!

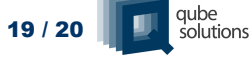

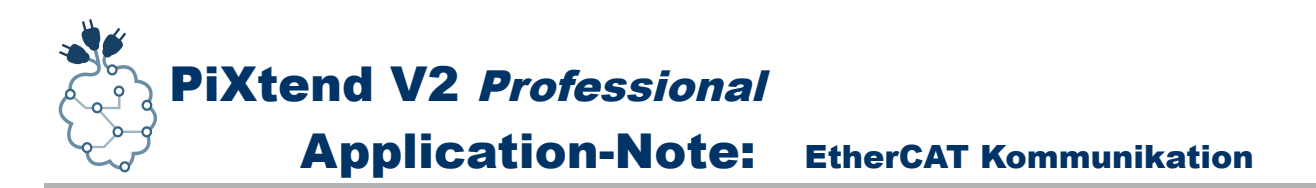

#### *Welche Funktionen lassen sich außer den hier vorgestellten digitalen und analogen I/Os sonst noch an den EtherCAT-Bus anschließen?*

Es gibt eine überwältigende Vielzahl an unterschiedlichen Modulen für den EtherCAT-Bus und auch einige Hersteller. Hier eine kleine Übersicht (nicht vollständig):

Hersteller:

- Beckhoff Automation (Erfinder des EtherCAT-Buses) hunderte Module
- Berghof Automation
- WAGO
- Phoenix Contact
- Kuhnke / Kendrion
- HBM
- Weidmüller
- …

#### Module (Funktionen):

- analoge und digitale Ein- und Ausgänge
- Messmodule und Geräte für spezielle Sensoren (PT100 / Thermoelemente / DMS…)
- Antriebe und Antriebsregler
- Counter / Zähler und Encoder / Quadraturencoder
- Leistungsmessung, Multimeter
- Umsetzer auf weitere Bussysteme (Profibus, CAN, RS232, RS485, Ethernet/IP, DMX…)
- Safety-Module
- Module für Winkel- und Wegmessungen

…

Kurz gesagt: mit dem EtherCAT-Bus eröffnet sich eine gigantische Auswahl an Möglichkeiten. Sie können Ihr PiXtend-System beliebig erweitern und als Steuerungs-Basis verwenden.

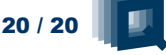